#### 32-8866

# Bluetooth USB adaptor

Bluetooth USB-adapter Bluetooth USB-adapter Bluetooth-sovitin, USB

Model: GUBTCR42

**& Bluetooth**<br>**Bluetooth**<br>*Billionton* 

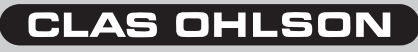

### Bluetooth USB adaptor Art. no. 32-8866 Model: GUBTCR42

### Description

Bluetooth wireless technology is a global standard for wireless communication between stationary and mobile communication devices. Simple and completely without cables.

- Compatible with Bluetooth: V2.0: DUN, FAX, LAP, SPP, HID, HCRP, FTP OPP, HSP, PAN, BIP, A2DP, AVRCP and GAVDP (Windows XP/2000), DUN, FAX, LAP, SPP, HID, HCRP, FTP, OPP (Windows 98SE/ME)
- $\cdot$  USB 11
- • Range up to 10 metres (Class 2)
- • Can be used with most Bluetooth phones
- Supports Windows 98SE, ME, XP and 2000

### **Contents**

- • Bluetooth USB adaptor
- • USB Cable
- • CD
- • Instruction manual

### Installation

#### **NOTE! Install the driver before the Bluetooth USB adaptor is connected to the computer.**

Previous Bluetooth installation must be uninstalled before upgrading. You can do it in two different ways:

- • Uninstall the old and install the new automatically with "Install Shield Wizard"
- • Uninstall manually by: (first shut off all Bluetooth programs and devices)
	- 1. Go to "Control panel/Add or remove hardware"
	- 2. Mark "Bluetooth"
	- 3. Click on "Remove", confirm by clicking "Yes" in the next dialogue box.

#### Installation under Windows XP with servicepack 2

- 1. Connect the Bluetooth USB adaptor to a vacant USB port.
- 2. Allow Windows to find Bluetooth USD adaptor and install the driver.
- 3. Configure the Bluetooth connection.

#### Installation under Windows 98SE, ME, 2000 and XP without servicepack 2

- 1. Insert the included CD in the CD ROM player, the disc starts automatically. If it does not start within 10 seconds: Click **X:\Setup.exe** ("X" is the unit symbol for your CD drive). If you install under Windows 98SE or ME files from the installation CD (for the operating system) will be needed. Make sure you have the CD ready.
- 2. Click **"Install"**.
- 3. Click **[Next]**.
- 4. Mark **"I accept…"** to accept the license click on **[Next]**.
- 5. Click **[Install].**
- 6. Click **[Next]**.
- 7. Connect the Bluetooth USB adaptor to a USB port on the computer when recommended. Click on **[OK]** next.
- 8. The installation continues wait a few seconds before the indicator displays 100%.
- 9. The installation is now completed. Click on **[Finish]**.
- 10. Click on **[YES]** to restart the computer. The computer will now restart.

### Configuration

Double click on the Bluetooth icon that has been created on the desktop.

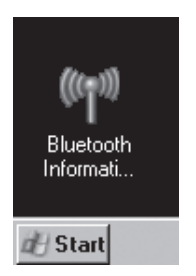

Click on **"New connection"** and follow the instructions.

### **Troubleshooting**

**Why cannot the computer not find my device?** Activate "Detection" in the software.

**Why can I not send files from my mobile phone to the computer?**  The included software must be installed.

### Technical data

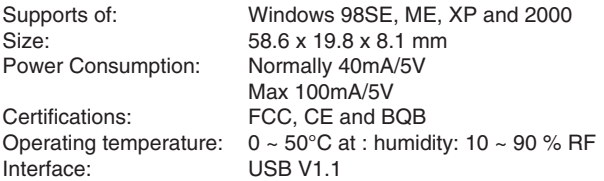

Follow the instructions on the screen and in the manual for your phone to make necessary installations!

Complete manual in English is on the CD, open **X:\Usermanual\Usermanual\_30313c.pdf** ("X" is the unit symbol for your CD-ROM reader).

SVEN SK A

### Bluetooth USB-adapter Art. nr. 32-8866 Modell: GUBTCR42

### Beskrivning

Bluetooth trådlös teknologi, är en global standard för trådlös kommunikation mellan stationära och mobila kommunikationsenheter, enkelt och helt utan kablar.

- • Kompatibel med Bluetooth: V2.0: DUN, FAX, LAP, SPP, HID, HCRP, FTP, OPP, HSP, PAN, BIP, A2DP, AVRCP och GAVDP (Windows XP/2000), DUN, FAX, LAP, SPP, HID, HCRP, FTP, OPP (Windows 98SE/ME)
- $\cdot$  USB 1.1
- • Räckvidd upp till 10 meter
- • Kan användas till de flesta Bluetooth-telefoner
- • Stöder Windows 98SE, ME, XP och 2000

### Förpackningen innehåller

- • Bluetooth USB-adapter
- • Anslutningskabel
- • Cd-skiva
- • Bruksanvisning

### Installation

#### **OBS!**

#### **Installera drivrutinerna innan Bluetooth USB adapter ansluts till datorn.**

Tidigare Bluetooth-installation måste avinstalleras innan uppgradering till den nya.

Du kan göra det på två sätt:

- • Avinstallera den gamla och installera den nya automatiskt med **"Install Shield Wizard"**.
- • Avinstallera manuellt genom att: (stäng först av alla Bluetooth -program och –enheter)
	- 1. Gå till **"Kontrollpanelen/Lägg till eller ta bort program"**.
	- 2. Markera **"Bluetooth"**.
	- 3. Klicka på **"Ta bort"**, bekräfta genom att klicka på **"Ja"** i nästa dialogruta.

#### Installation under Windows XP med servicepack 2

- 1. Anslut Bluetooth USB-adapter till en ledig USB-port.
- 2. Låt Windows hitta Bluetooth USB-adapter och installera drivrutinerna.
- 3. Konfigurera Bluetooth-anslutningen.

#### Installation under Windows 98SE, ME, 2000 och XP utan servicepack 2

1. Sätt in den medföljande cd-rom skivan i cd-rom läsaren, skivan startas automatiskt.

 Om den inte startar inom ca 10 sekunder: Klicka på **X:\Setup.exe** ("X" motsvarar enhetsbeteckningen för din cd-rom läsare.)

 Om du installerar under Windows 98SE eller ME kommer filer från installationsskivan (för operativsystemet) att behövas under installationen, se till att ha cd-skivan till hands.

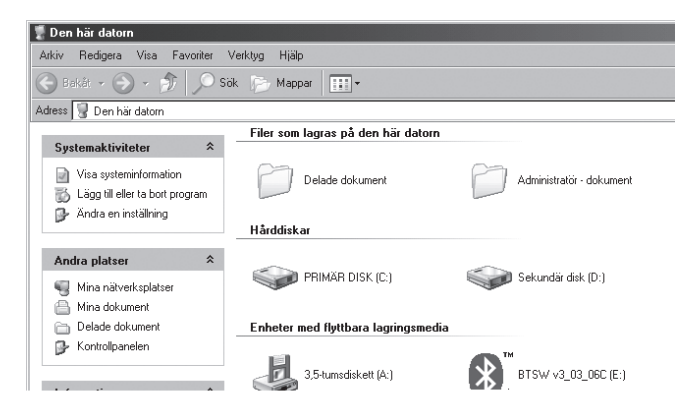

2. Klicka på **"Installera.."**.

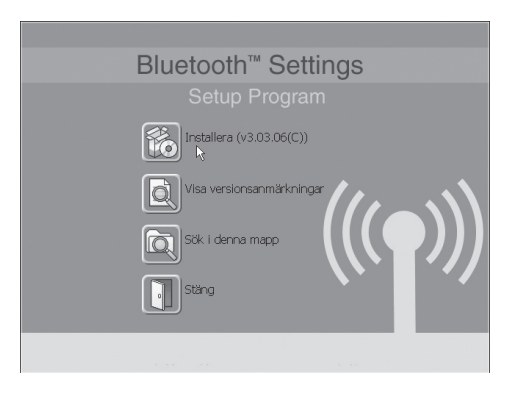

3. Klicka på **[Nästa]**.

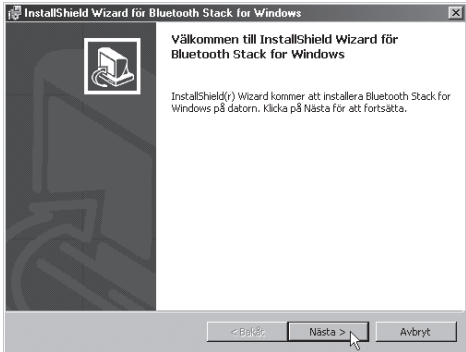

- 4. Markera "Jag accepterar villkoren. " för att acceptera programlicensen och klicka på **[Nästa]**.
- | # InstallShield Wizard för Bluetooth Stack for Windows Licensaytal Läs noggrant igenom följande licensavtal.  $\overline{ }$ **TOSHIBA CORPORATION** Licensaytal för slutanvändare Detta licensavtal för slutanvändare (hädanefter kallat "licensavtalet") är ett juridiskt bindande avtal mellan användaren och TOSHIBA CORPORATION (hadanefter kallat "TOSHIBA") som avser den  $\blacktriangledown$ C Jag accepterar vilkoren i licensavtalet. **Changement** inte vilkoren i licensaytalet  $<$  Bak $\delta$ t Nāsta > Avbryt
- 5. Klicka på **[Installera]**.

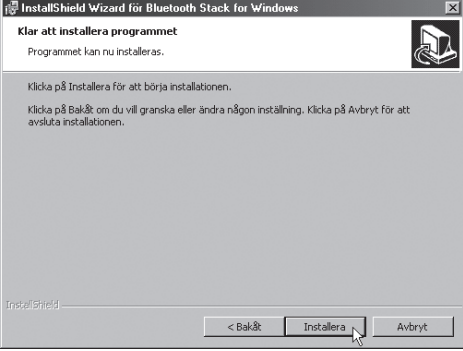

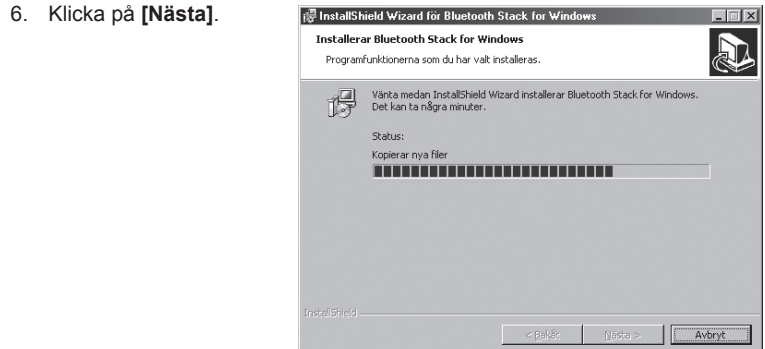

7. Anslut Bluetooth USB-adaptern till en USB-port på datorn när du uppmanas till detta. Klicka sedan på **[OK]**.

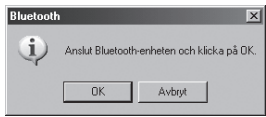

8. Installationen fortsätter..., vänta några minuter tills indikatorn visar 100 %.

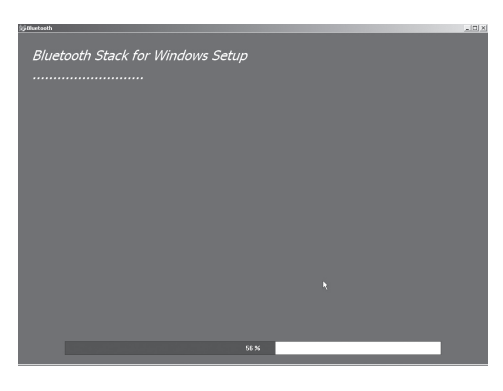

9. Installationen är nu färdig. Klicka på **[Slutför]**.

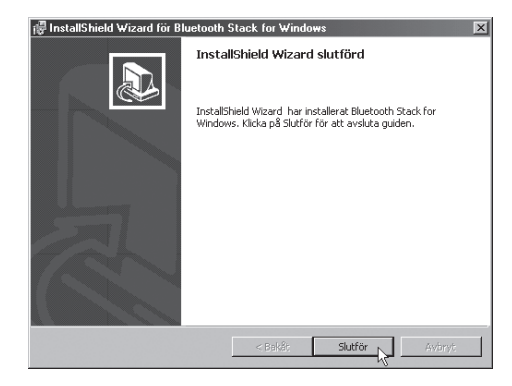

10. Klicka på **[JA]** för att starta om datorn.

> Datorn kommer nu att startas om.

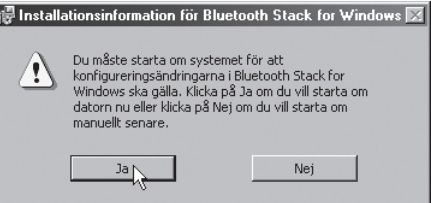

### Konfigurering

Dubbelklicka på **"Bluetooth–ikonen"** som har skapats på skrivbordet.

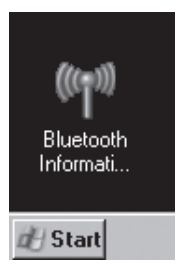

Klicka på **"Ny anslutning"** och följ instruktionerna på skärmen.

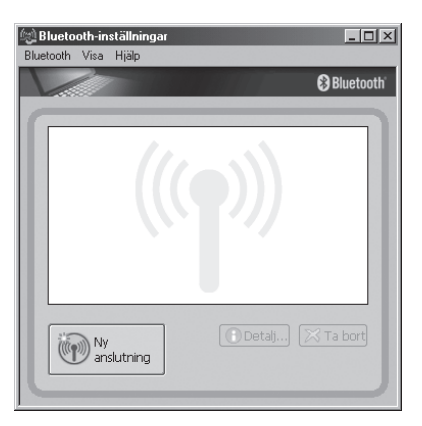

### Felsökning

**Varför hittar datorn inte min fjärrenhet?**

Aktivera "Upptäckning" i programvaran

### Tekniska data

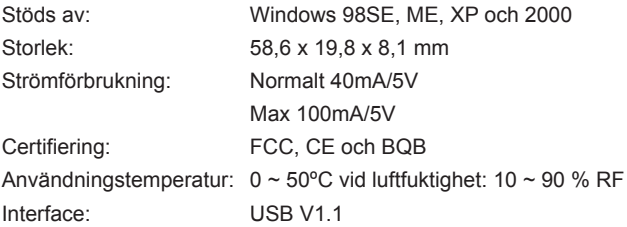

Följ anvisningarna på skärmen och bruksanvisningen till din telefon för att göra lämpliga inställningar!

Fullständig manual på Engelska finns på CD-skivan, öppna **X:\Usermanual\Usermanual\_30313c.pdf** ("X" motsvarar enhetsbeteckningen för din CD-ROM läsare.)

### Bluetooth USB adapter Art.nr. 32-8866 Modell: GUBTCR42

### Beskrivelse

Bluetooth trådløs teknologi, er en global standard for trådløs kommunikasjon mellom stasjonære og mobile kommunikasjonsenheter, enkelt og helt uten kabler.

- • Kompatibel med Bluetooth V2.0: DUN, FAX, LAP, SPP, HID, HRCP, FTP, OPP, HSP, PAN, BIP, A2DP, AVRCP og GAVDP (Windows XP/2000), DUN, FAX, LAP, SPP, HID, HCRP, FTP, OPP (Windows 98SE/ME)
- $\cdot$  USB 11
- • Rekkevidde opp til 10 meter
- • Kan brukes til de fleste Bluetooth-telefoner.
- • Støtter Windows 98SE, ME, XP og 2000

#### Forpakningen inneholder

- • Bluetooth USB adapter
- • Tilslutningskabel
- • CD-plate
- • Bruksanvisning

NOR SK

### Installasjon

#### **OBS!**

#### **Installer driverne før Bluetooth USB adapteren kobles til datamaskinen.**

Tidligere Bluetooth-installasjon må slettes før oppgradering til den nye.

Du kan gjøre det på to måter:

- • Slett den gamle og installer den nye automatisk med **"InstallShield Wizard"**
- • Slett manuelt ved å: (skru først av alle Bluetooth -program og enheter)
- 1. Gå til **"Kontrollpanel/Legg til eller fjern program"**
- 2. Marker **"Bluetooth"**
- 3. Klikk på **"Fjern"**, bekreft ved å klikke på **"Ja"** i neste dialogrute.

#### Installasjon under Windows XP med servicepack 2

- 1. Koble Bluetooth USB-adapter til en ledig USB-port.
- 2. La Windows finne Bluetooth USB-adapteren, og installere driverne.
- 3. Konfigurer Bluetooth-tilkoblingen.

#### Installasjon under Windows 98SE, ME, 2000 og XP uten Servicepack 2

1. Sett inn den medfølgende CD-platen i CD-rom leseren, platen startes automatisk. «Dersom den ikke starter innen ca. 10 sekunder: Klikk på **X:\Setup.exe** ("X" tilsvarer enhetsbetegnelsen for din CD-rom leser.)

 Dersom du installerer i Windows 98SE eller ME vil det være behov for filer fra installasjons-CD-en til operativsystemet under installasjonen, påse at du har CD-platen tilgiengelig.

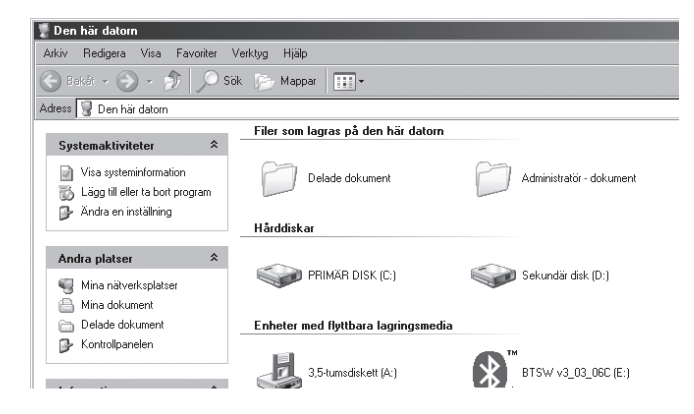

2. Klikk på **"Installer.."**.

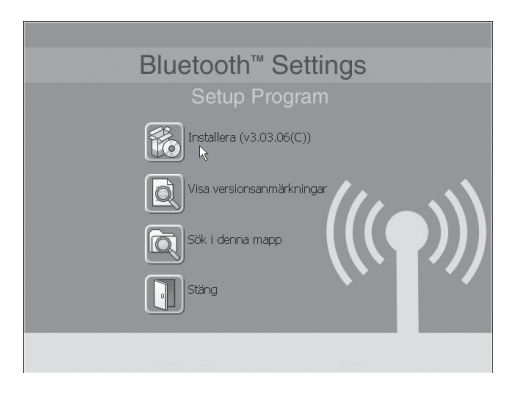

3. Klikk på **[Fortsett]**.

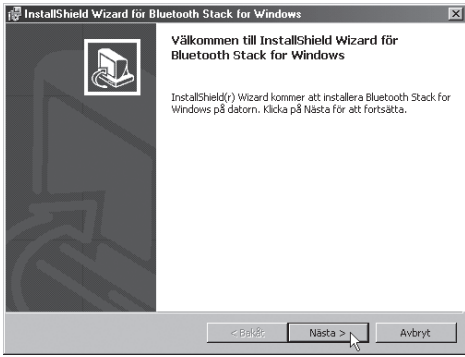

4. Marker "Jeg aksepterer vilkårene..." for å akseptere programlisensen og klikke på **[Fortsett]**.

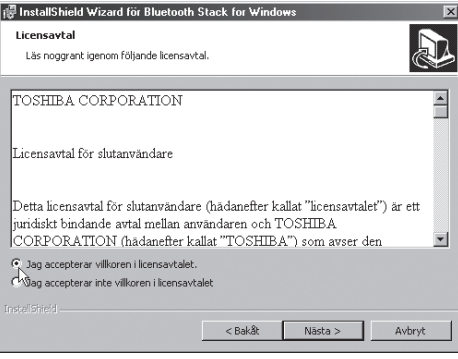

5. Klikk på **[Installer]**.

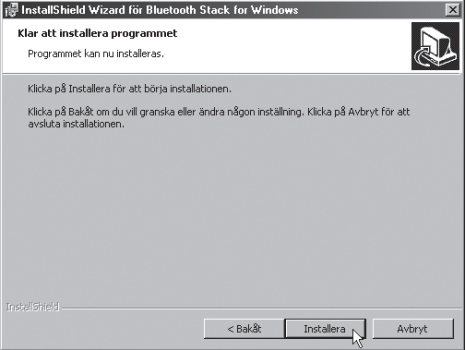

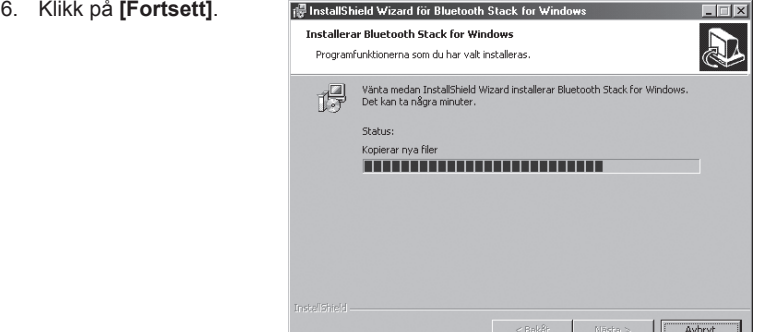

7. Koble Bluetooth USB-adapteren til en USB-port på datamaskinen, når du oppfordres til dette. Klikk deretter på **[OK]**.

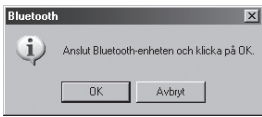

8. Installasjonen fortsetter..., vent noen minutter til indikatoren viser 100%.

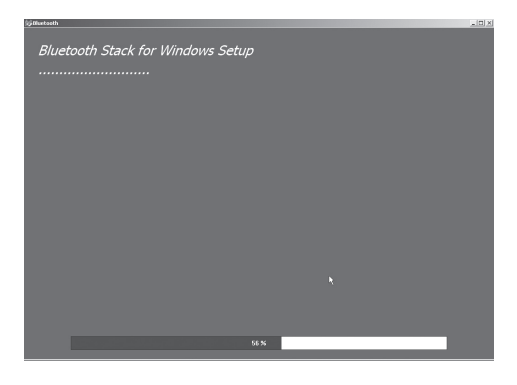

9. Installasjonen er nå ferdig. Klikk på **[Fullfør]**.

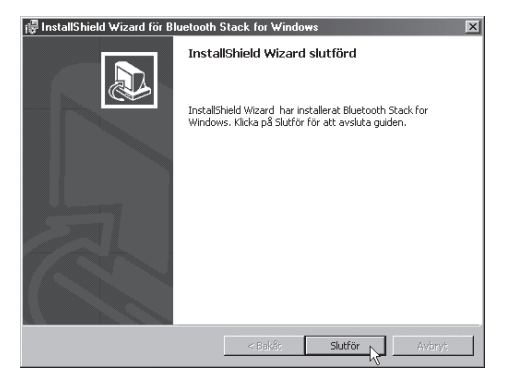

10. Klikk på **[JA]** for å starte datamaskinen på nytt. Datamaskinen startes nå på nytt.

ill Installationsinformation för Bluetooth Stack for Windows

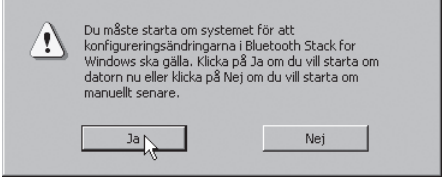

### Konfigurering

Dobbelklikk på **"Bluetooth-ikonet"** som er plassert på skrivebordet.

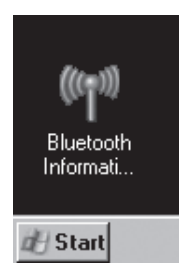

Klikk på **"Ny tilkobling"** og følg instruksjonene på skjermen.

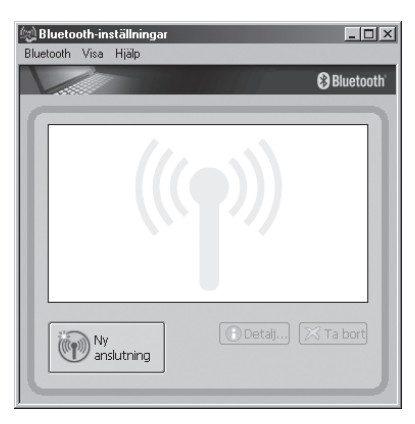

### Feilsøking

**Hvorfor finner ikke datamaskinen min fjernenhet?** Aktiver **"Oppdagelse"** i programvaren.

### Tekniske data

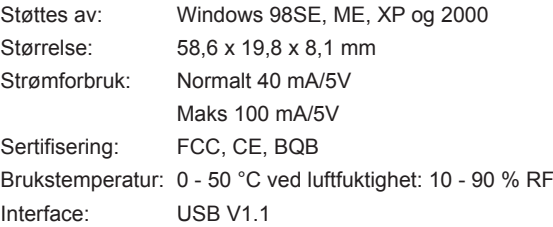

Følg anvisningene på skjermen og bruksanvisningen til din telefon for riktige innstillinger!

Fullstendig manual på engelsk finnes på CD-platen, åpne **X:\Usermanual\Usermanual\_30313c.pdf** ("X" tilsvarer enhetsbetegnelsen for din CD-ROM leser.)

### Bluetooth-sovitin, USB Tuotenro: 32-8866 Malli: GUBTCR42

### Kuvaus

Langaton Bluetooth-tekniikka on maailmanlaajuinen langattoman viestinnän standardi kiinteiden ja langattomien viestintälaitteiden välillä. Helppoa, kun kaapeleita ei tarvita!

- • Bluetooth-yhteensopivuus: V2.0: DUN, FAX, LAP, SPP, HID, HCRP, FTP, OPP, HSP, PAN, BIP, A2DP, AVRCP och GAVDP (Windows XP/2000), DUN, FAX, LAP, SPP, HID, HCRP, FTP, OPP (Windows 98SE/ME)
- $\cdot$  USB 1.1
- • Kantama jopa 10 metriä
- • Voidaan käyttää useimpien Bluetooth-puhelimien kanssa
- • Tuetut järjestelmät: Windows 98SE, ME, XP ja 2000

### Pakkauksen sisältö

- • Bluetooth-sovitin, USB
- • Liitäntäkaapeli
- • Asennuslevy (CD)
- • Käyttöohje

### Asennus

#### **HUOM.! Asenna ajurit ennen laitteen liittämistä tietokoneeseen.**

Aikaisemmat Bluetooth-asennukset tulee poistaa ennen uuden asennuksen aloittamista.

Voit suorittaa asennuksen kahdella eri tavalla:

- • Poista vanha asennus ja suorita uusi asennus automaattisen uuden laitteen asennusohjelman avulla.
- • Poista vanha asennus manuaalisesti: (sammuta ensin kaikki Bluetoothohjelmat ja -laitteet).
	- 1. Siirry Ohjauspaneeliin, napsauta **"Lisää/poista sovellus"**.
	- 2. Valitse **"Bluetooth"**.
	- 3. Napsauta **"Poista"**, ja vahvista valinta napsauttamalla seuraavassa ikkunassa **"Kyllä"**.

### Asennus, Windows XP (servicepack 2)

- 1. Liitä Bluetooth-sovitin vapaaseen USB-porttiin.
- 2. Windows löytää sovittimen ja asentaa ajurit.
- 3. Konfiguroi Bluetooth-liitäntä.

#### Asennus: Windows 98SE, ME, 2000 ja XP (ei servicepack 2:ta)

1. Aseta pakkaukseen sisältyvä CD-levy tietokoneesi CD-asemaan. Levy käynnistyy automaattisesti.

 Mikäli asennusohjelma ei käynnisty: Napsauta **X:\Setup.exe** ("X" vastaa järjestelmäsi CD-ROM-aseman tunnusta.)

Jos asennat laitteen Windows 98SE- tai ME-ympäristöön, tarvitset käyttöjärjestelmän asennuslevyä.

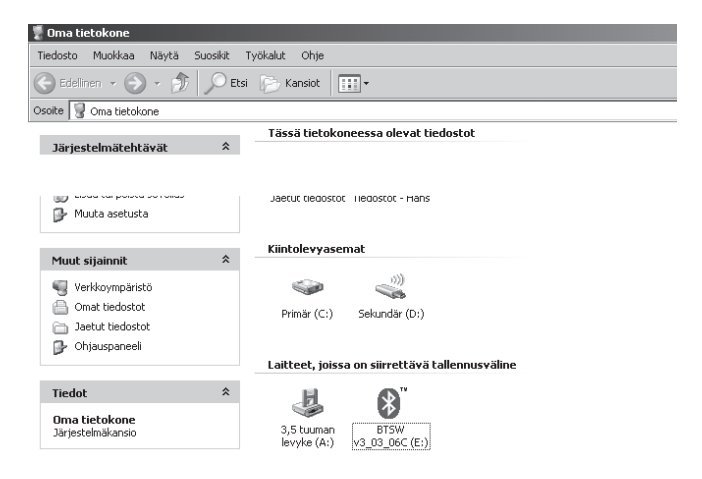

2. Napsauta **"Asenna"**.

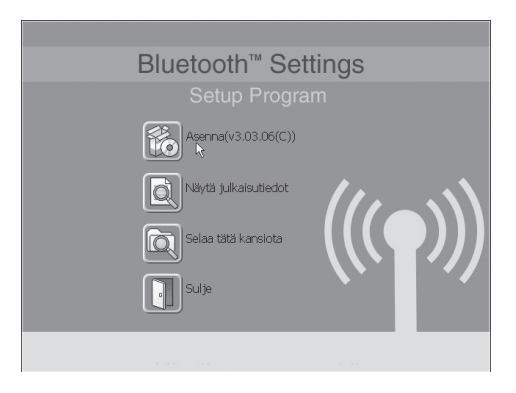

3. Napsauta **"Seuraava"**.

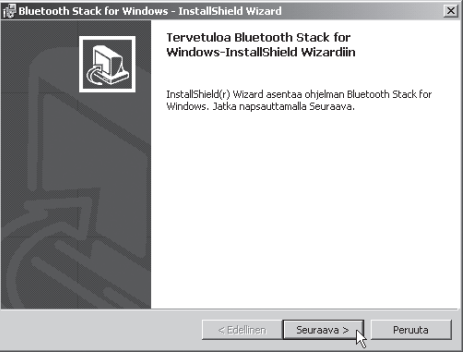

4. Merkitse **"Hyväksyn lisenssisopimuksen ehdot…"** ja napsauta **"Seuraava"**.

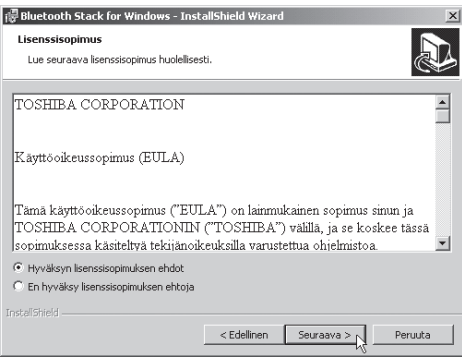

5. Napsauta **"Asenna"**.

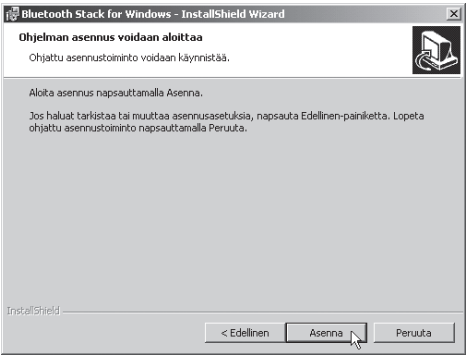

SUOMI

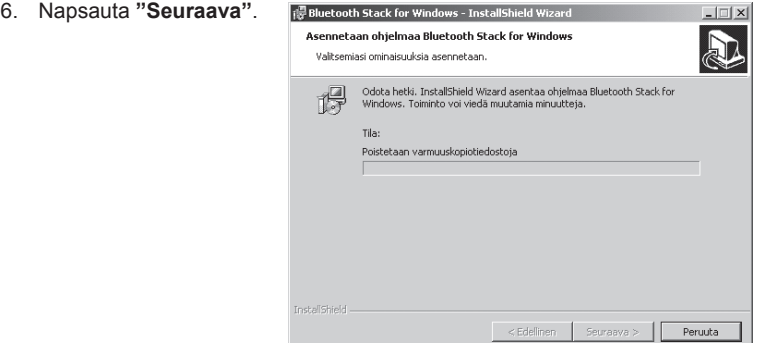

7. Liitä Bluetooth-sovitin tietokoneen USB-porttiin, kun tietokone pyytää sinua tekemään niin. Napsauta sitten **[OK]**.

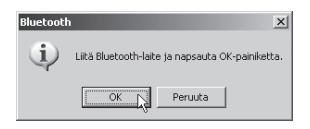

8. Asennus jatkuu. Odota, kunnes merkintä on 100 %.

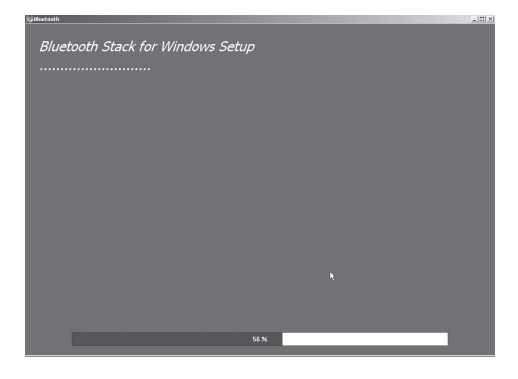

9. Asennus on valmis. Napsauta **[Valmis]**.

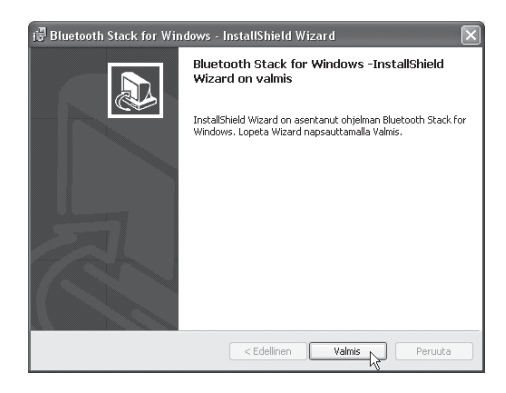

10. Napsauta **"Kyllä"** käynnistääksesi tietokoneen uudelleen.

> Tietokone käynnistyy seuraavaksi uudelleen.

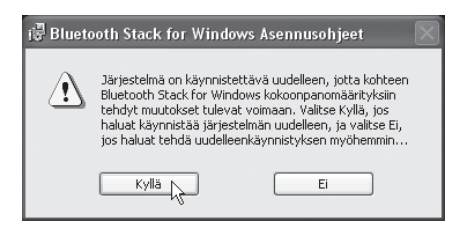

### Asetukset

Kaksoisnapsauta työpöydän **"Bluetooth-kuvaketta"**.

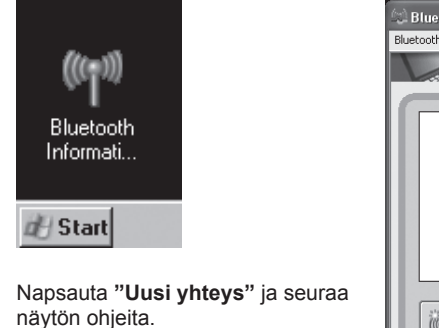

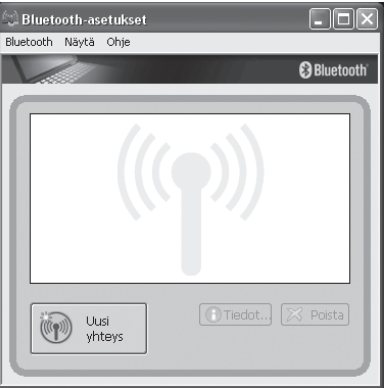

### Vianetsintä

**Miksi tietokone ei löydä etäyksikköäni?**

Käynnistä ohjelman hakutoiminto.

### Tekniset tiedot

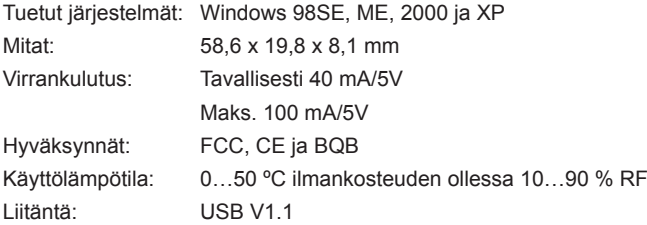

Noudata näytön ohjeita sekä matkapuhelimesi käyttöohjetta oikeiden asetusten säätämiseksi!

CD-levyllä on yksityiskohtaiset, englanninkieliset käyttöohjeet: avaa **X:\Usermanual\Usermanual\_30313c.pdf** ("X" vastaa järjestelmäsi CD-ROM-aseman tunnusta.)

### Declaration of Conformity

 $\epsilon$ 

Hereby, Clas Ohlson AB, declares that this

wireless Bluetooth USB dongle,

#### 32-8866

#### GUBTCR42

is in compliance with the essential requirements and other relevant provisions of Directive 1999/5/EC.

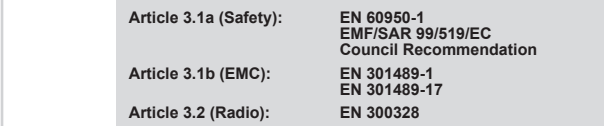

Insjön, Sweden, February 2008

Klas Balkow

President Clas Ohlson, 793 85 Insjön, Sweden

#### **SVERIGE**

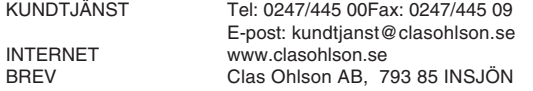

#### NORGE

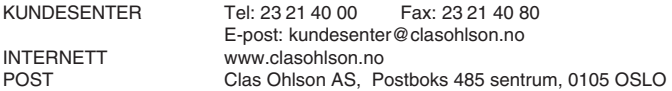

#### SUOMI

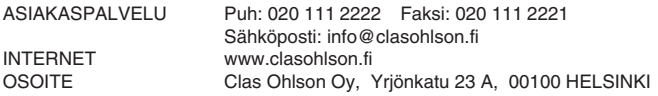

#### GREAT BRITAIN

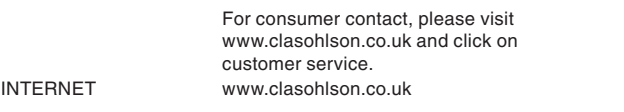

## (CLAS OHLSON)